HOW TO APPLY FOR (PROFESSIONAL) GUARDIAN CERTIFICATION WITH THE JBCC

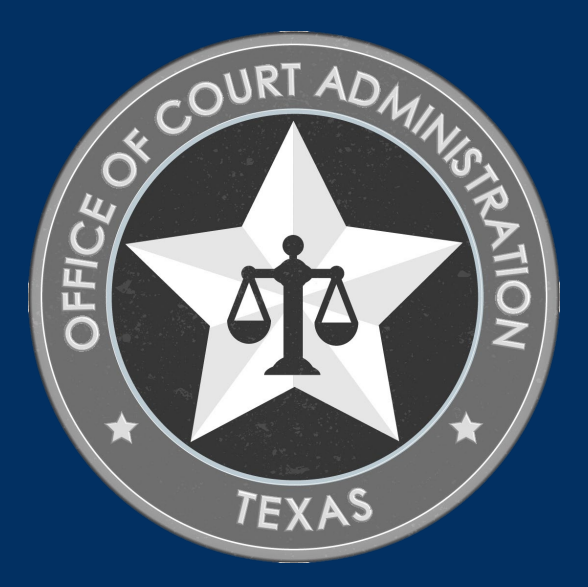

# TABLE OF CONTENTS

- (Professional) Guardian Certification Requirements
- $\Box$  Online System overview (what you can do in the system)
- $\Box$  How to Apply for Certification (step-by-step instructions)
- Guardian Certification Department's Information

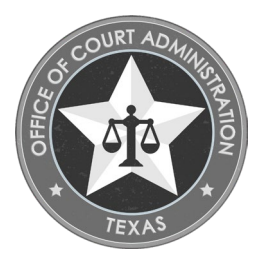

# THINGS YOU CAN DO IN THE ONLINE SYSTEM

- Submit your Application for New Certification.
- Submit payments for any required fees.
- Check the status of your application.
- Track the progress of your application.
- Upload documentation to your application.
- Withdraw your application (prior to submission).
	- Staff must withdraw if you've already submitted it to us.
- Update your name.
- Update your contact information.
- Print payment receipts.
- Print your application (i.e., application summary)
- Confirm documentation uploaded to your application.
- Obtain your Login Name.
- Reset your forgotten password.

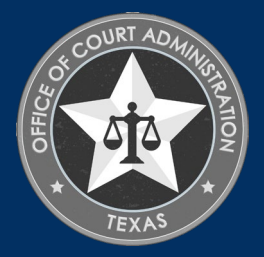

(PROFESSIONAL) GUARDIAN CERTIFICATION REQUIREMENTS

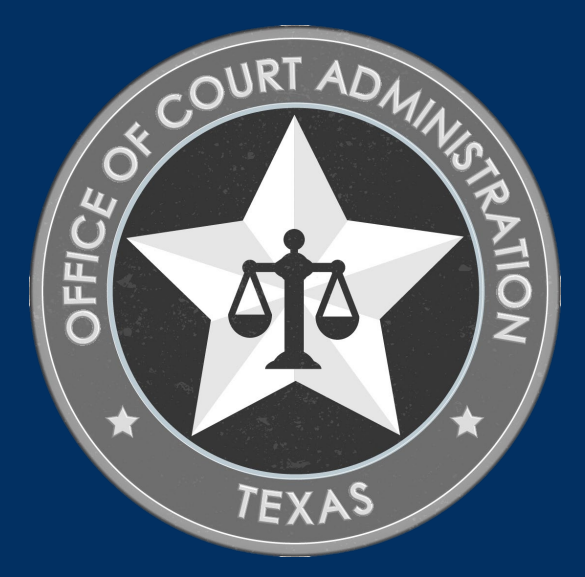

# FULL GUARDIAN CERTIFICATION REQUIREMENTS

You must meet all requirements established below to obtain a full certification. Refer to [our website](https://www.txcourts.gov/jbcc/guardianship-certification/initial-certification/) for more information.

- 1. Satisfy requirements in section 3.0 and 7.2of the JBCC Rules.
- 2. Be at least 21 years of age.
- 3. Be a high school graduate or posses the GED equivalent.
- 4. Complete the Texas Guardianship Training Module located on the Register A Guardianship website.
- 5. Meet 1 of the 3 requirements below:
	- Have two years of relevant work experience related to guardianship, or
	- Have a minimum of a bachelor's degree in a field related to guardians (i.e., nursing, social work, psychology, etc.) or completion of a JBCC approved course curriculum or training (i.e., the HHSC curriculum for their employees or the Baylor University guardianship curriculum for any guardian certification applicants), or
	- Have one year of work experience related to guardianship and completion of a JBCC approved course curriculum or training (i.e., the HHSC curriculum for their employees or the Baylor University guardianship curriculum for any guardian certification applicants).
- 6. Pass the JBCC guardian certification written exam.
- 7. Meet all attestation requirements established in section 7.2(b)(6-7) of the JBCC Rules.

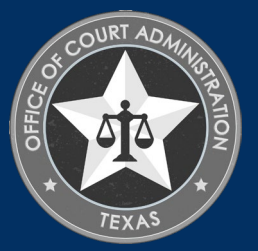

# FULL GUARDIAN CERTIFICATION REQUIREMENTS

The following steps must be completed in the order shown below:

- 1. Complete the Guardianship Training Module from our website.
	- Your must keep a copy of your signed course completion certificate.
- 2. Submit the Application for Certification and pay the application fee via our online system.
	- You must provide your full legal name on the application. No nicknames or preferred names.
	- When paying fees, you must use the name and billing address information of the credit card holder on the credit card payment portion of the application.
		- If the information entered differs from that on file with the credit card company, the payment will not go through, and you will not be able to submit your application.
		- Payments cannot be mailed, nor can information be taken over the phone or via email.
	- You must upload a copy of the course completion certificate to your application for certification.
	- After you submit your application, an automated email is immediately sent to you. The email contains the fingerprint instructions you must complete for the background check. Check your inbox and spam folder for this email.

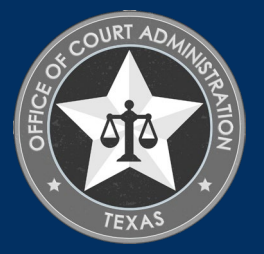

# FULL GUARDIAN CERTIFICATION REQUIREMENTS

- 3. Pass the JBCC guardian certification written exam.
- 4. Pass a state and national criminal history background check.
	- You must be fingerprinted using the JBCC service code for the Guardianship Certification department.
	- You will receive the service code via the automated email confirmation is sent to you immediately after submitting your application for certification. You must check your inbox and spam folder for this correspondence.
		- Anything that doesn't have "JBCC-Guardianship Certification Program" on it will not be accepted.
	- You must upload a copy of your fingerprint receipt to your online application for certification after you've completed the fingerprinting process.
	- You must email this department at [guardians@txcourts.gov](mailto:guardians@txcourts.gov) to advise you've uploaded the fingerprint receipt as we are not alerted otherwise. This will help prevent any unnecessary delays with your paperwork.
- 5. Those going from a provisional certification to a full certification must also upload copies of their CE certificate(s) for the JBCC approved CE they're required to complete during their 2-year certification period.

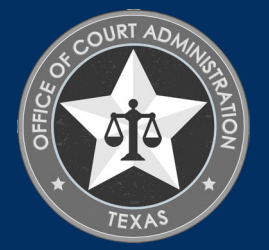

# PROVISIONAL GUARDIAN CERTIFICATION REQUIREMENTS

You must meet all requirements established below to obtain a provisional certification. Refer to [our website](https://www.txcourts.gov/jbcc/guardianship-certification/initial-certification/) for more information.

- 1. Satisfy requirements in section 3.0 and 7.2of the JBCC Rules.
- 2. Be at least 21 years of age.
- 3. Be a high school graduate or posses the GED equivalent.
- 4. Complete the Texas Guardianship Training Module located on the Register A Guardianship website.
- 5. Meet all attestation requirements established in section 7.2(b)(6-7) of the JBCC Rules.

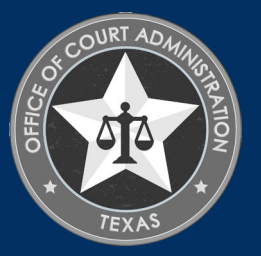

# PROVISIONAL GUARDIAN CERTIFICATION REQUIREMENTS

The following steps must be completed in the order shown below:

- 1. Submit the Application for Certification and pay the application fee via our online system.
	- You must provide your full legal name on the application. No nicknames or preferred names.
	- When paying fees, you must use the name and billing address information of the credit card holder on the credit card payment portion of the application.
		- If the information entered differs from that on file with the credit card company, the payment will not go through, and you will not be able to submit your application.
		- Payments cannot be mailed, nor can information be taken over the phone or via email.
	- After you submit your application, an automated email is immediately sent to you. The email contains the fingerprint instructions you must complete for the background check. Check your inbox and spam folder for this email.

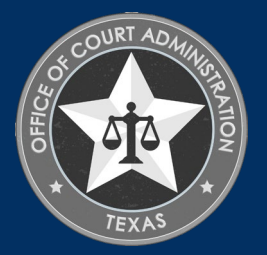

# PROVISIONAL GUARDIAN CERTIFICATION REQUIREMENTS

#### 2. Pass a state and national criminal history background check.

- You must be fingerprinted using the JBCC service code for the Guardianship Certification department.
- You will receive the service code via the automated email confirmation is sent to you immediately after submitting your application for certification. You must check your inbox and spam folder for this correspondence.
	- Anything that doesn't have "JBCC-Guardianship Certification Program" on it will not be accepted.
- You must upload a copy of your fingerprint receipt to your online application for certification after you've completed the fingerprinting process.
- You must email this department at [guardians@txcourts.gov](mailto:guardians@txcourts.gov) to advise you've uploaded the fingerprint receipt as we are not alerted otherwise. This will help prevent any unnecessary delays with your paperwork.

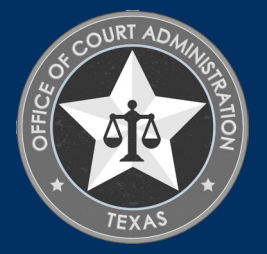

# HOW TO APPLY FOR GUARDIAN CERTIFICATION

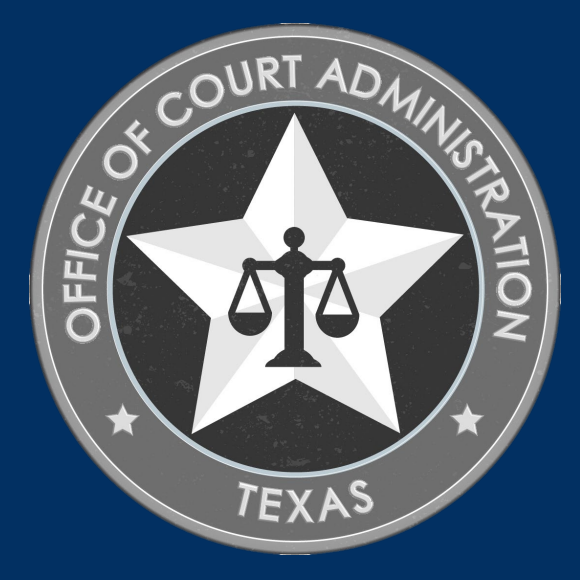

#### • GO TO THE GUARDIAN CERTIFICATION DEPARTMENT'S HOME PAGE.

- NOTE: *YOU'LL SEE THE PDF GUIDE TO USING THE ONLINE SYSTEM, AND SOME SLIDE SHOWS AS WELL.*
- CLICK ON THE BIG, RED, BUTTON TO ACCESS THE JBCC CERTIFICATION, REGISTRATION LICENSING **SYSTEM**

#### **JBCC Online Certification, Registration & Licensing System**

#### Important:

If you get a message saying your data already exists in the online system, do not create another profile. If you do not recall your login credentials, please do one of the following:

- 1. Click the "Forgot Login/Password" link and follow the instructions accordingly, or
- 2. Contact us at guardians@txcourts.gov so a licensing specialist can assist you.

**ACCESS THE JBCC CERTIFICATION, REGISTRATION & LICENSING SYSTEM** 

#### **← Click Here**

#### **Online System Resources**

- Guide to Using the Online System (pdf) 2
- ⊙ Watch How to Apply for Initial Guardianship Certification (pdf)
- $\circ$  Watch How to Register for the Guardianship Certification Exam (pdf)  $\boxtimes$
- Watch How to Apply for Renewal- Slideshow (pdf) 2
- ⊙ Watch How to Apply for CE Approval Online-Slideshow (pdf) 2

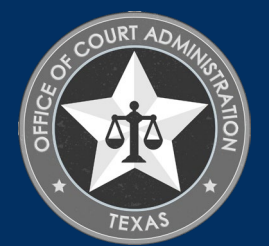

# IN THE ONLINE SYSTEM, CLICK ON THE GUARDIANS TAB

H.

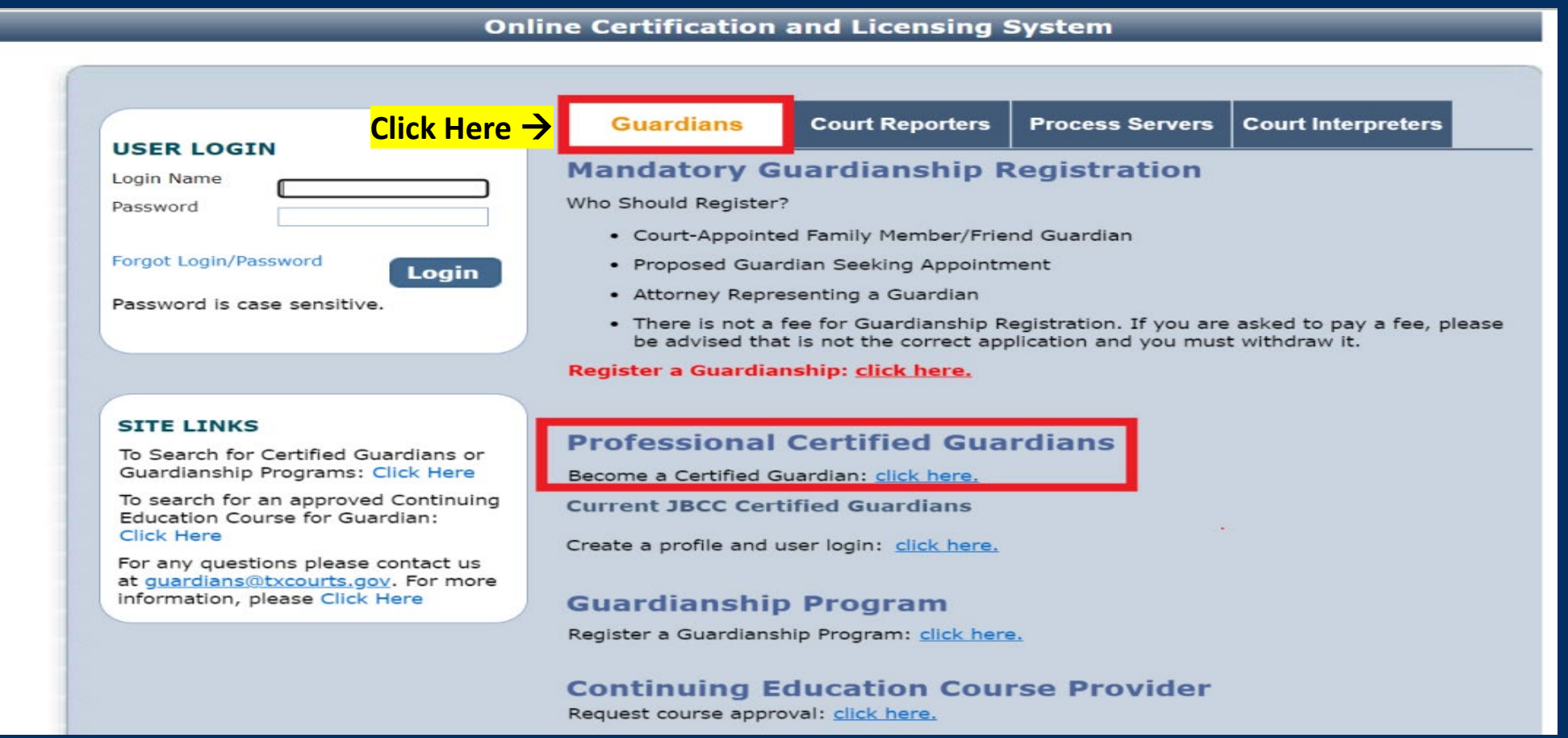

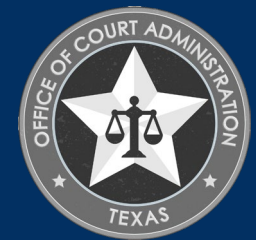

# IN THE FIRST TIME APPLICANT SECTION, CLICK ON THE CLICK HERE LINK.

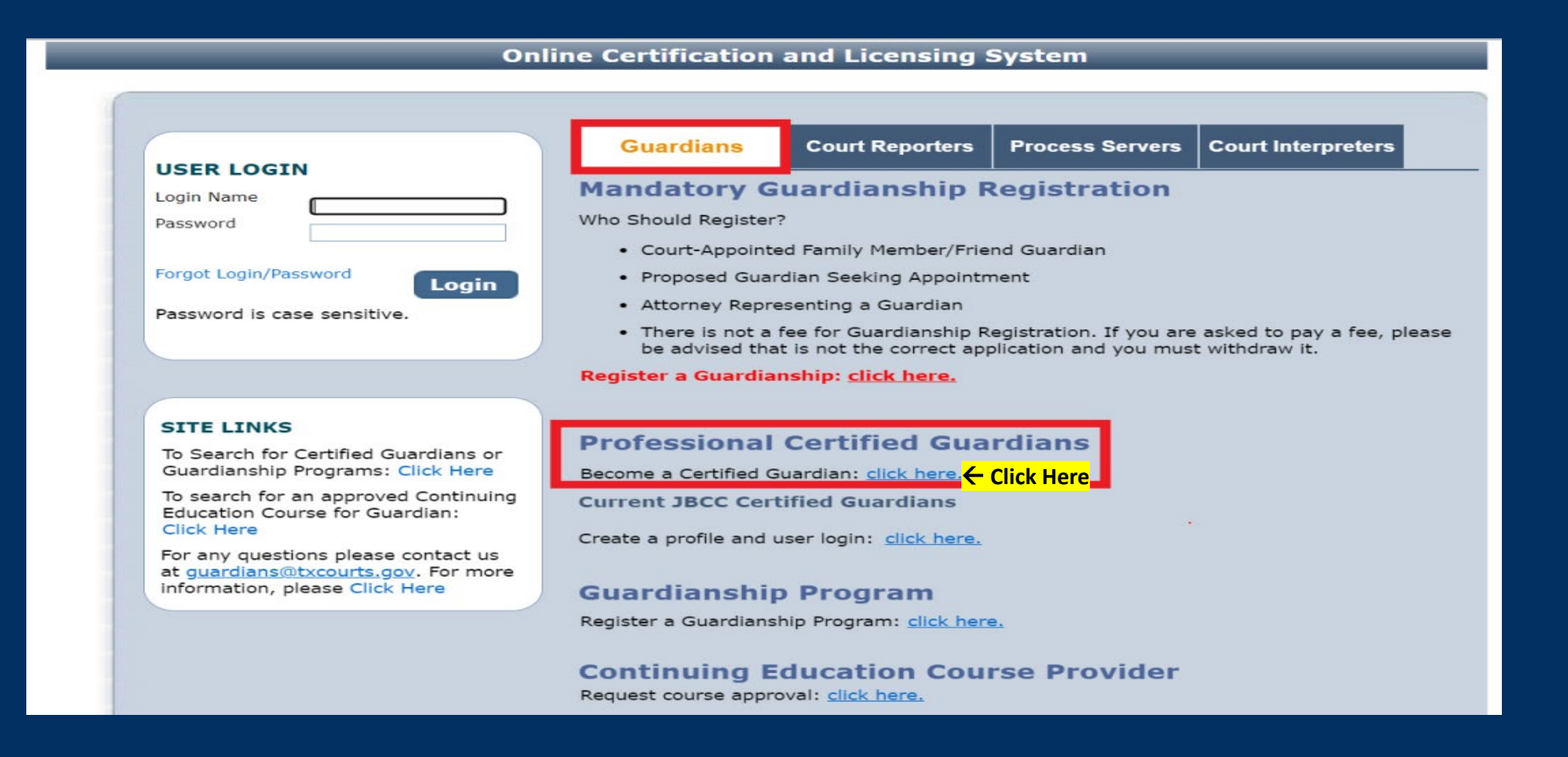

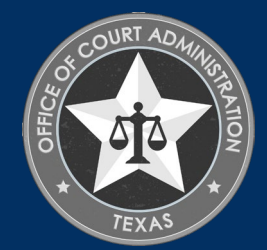

# FIRST, YOU MUST CREATE YOUR ONLINE PROFILE.

## On the Initial User Registration page, complete all fields with a red asterisk by them. These are required fields:

- Your full legal name (no nicknames)
- Your Date of Birth (i.e., DOB)
- Your Mailing Address
- Your phone number
- Your email address

## In the Online Account Information section, you must:

- Enter (i.e., create) a login name
- Enter (i.e., create) a password.

# Click Register to start the application process.

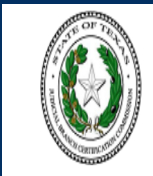

#### **Texas Office of Court Administration Judicial Branch Certification Commission (JBCC)**

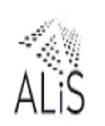

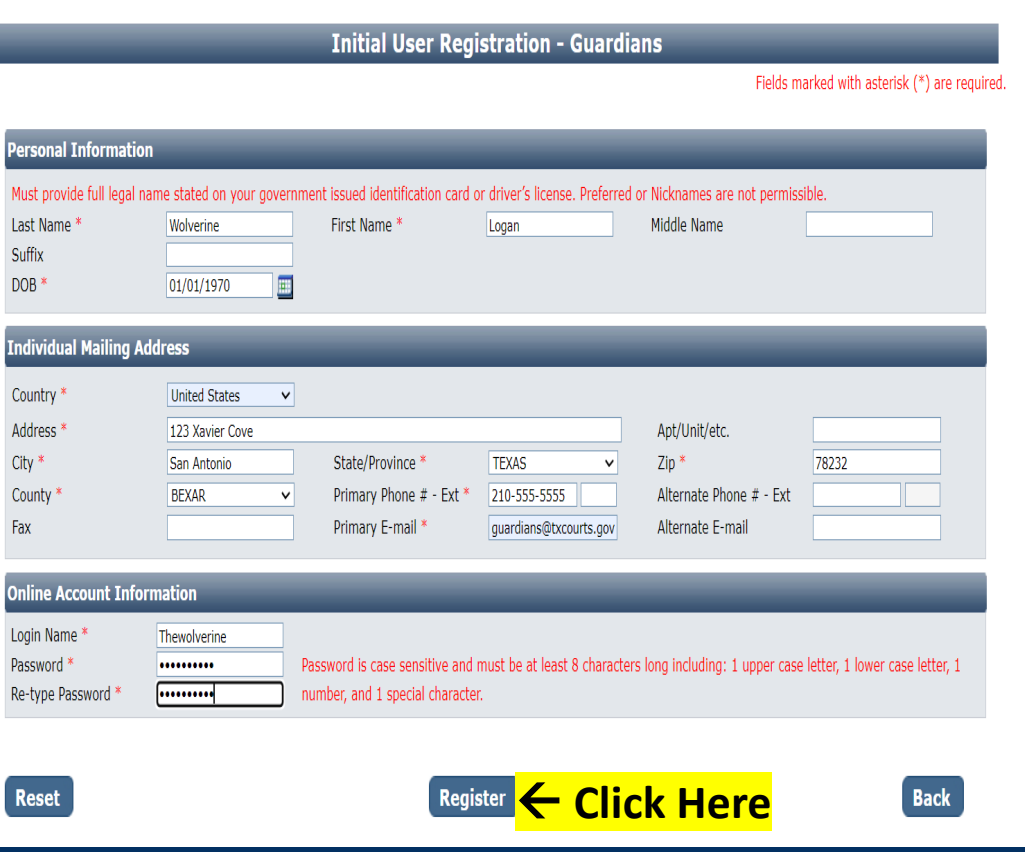

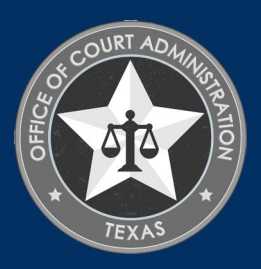

# PRELIMINARY STEP PAGE, SELECT YOUR CERTIFICATION TYPE: CERTIFIED GUARDIAN *(I.E., FULLY CERTIFIED),* OR PROVISIONAL GUARDIAN, THEN CLICK NEXT:

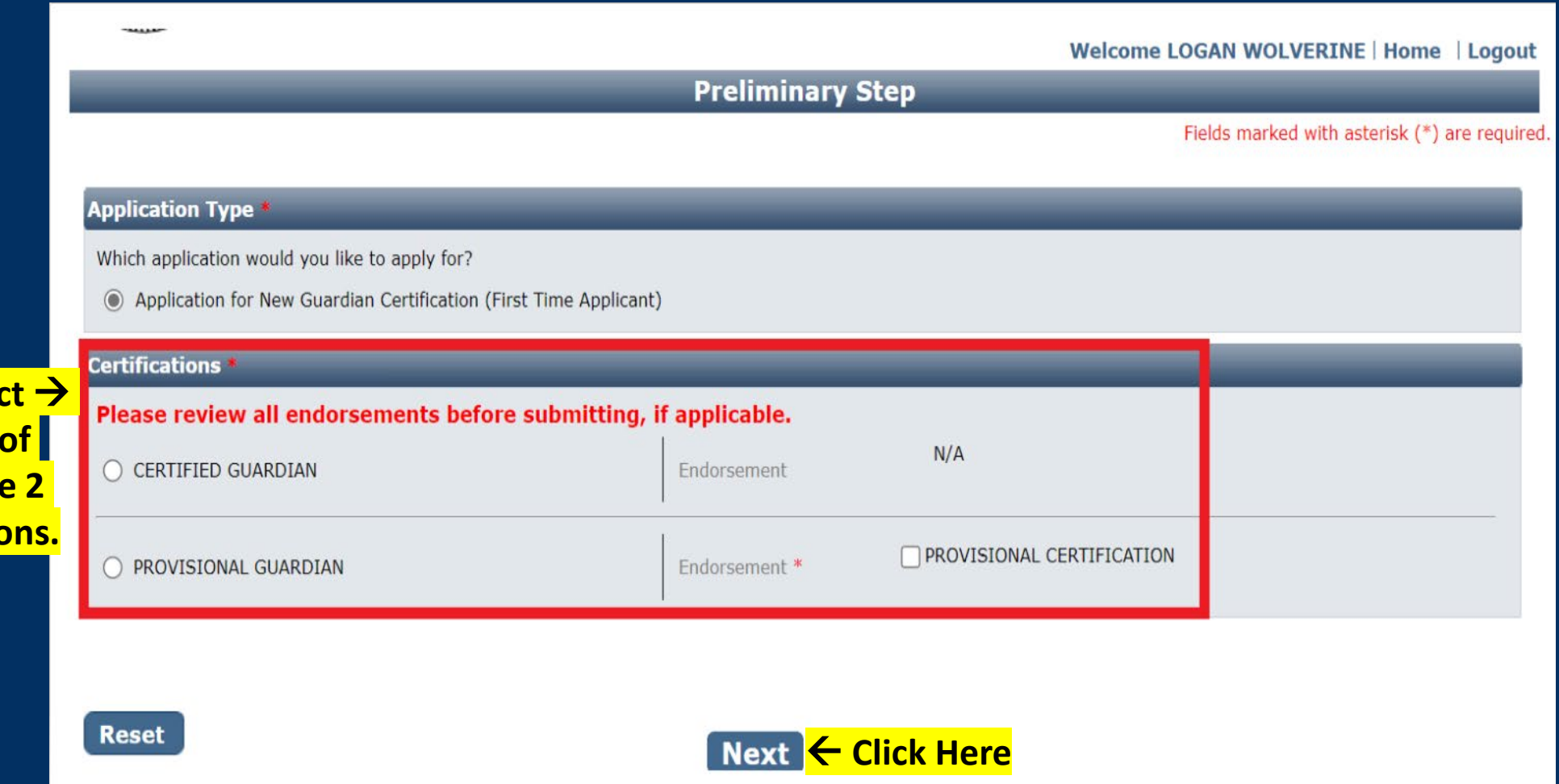

<mark>Sele</mark>

**one** 

**these 2** 

**<u>option</u>** 

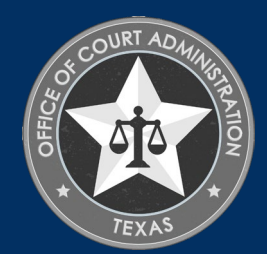

# PERSONAL INFORMATION TAB. ENTER ALL REQUIRED INFORMATION ON THIS PAGE.

### For Fee Waiver Criteria, select:

- Military Applicant, or
- HHSC Applicant, or
- Not Applicable *(if you're not an eligible military applicant nor are you employed by HHSC. See requirements below).*

#### Fee Waiver Requirements for Military Applicants (must meet 1 of the 2 below):

1. Hold a current professional guardianship certification issued by another state with requirements substantially equivalent to Texas, or

2. Held a TX professional guardianship certification within 5 years preceding the date of your application.

Skip the Fingerprint question, as first-time applicants will not have been fingerprinted for the JBCC yet. You'll get fingerprint instructions via automated email after your application is<br>submitted to us. *Check your inbox (and spam folder) for this correspondence.*

## Click Next

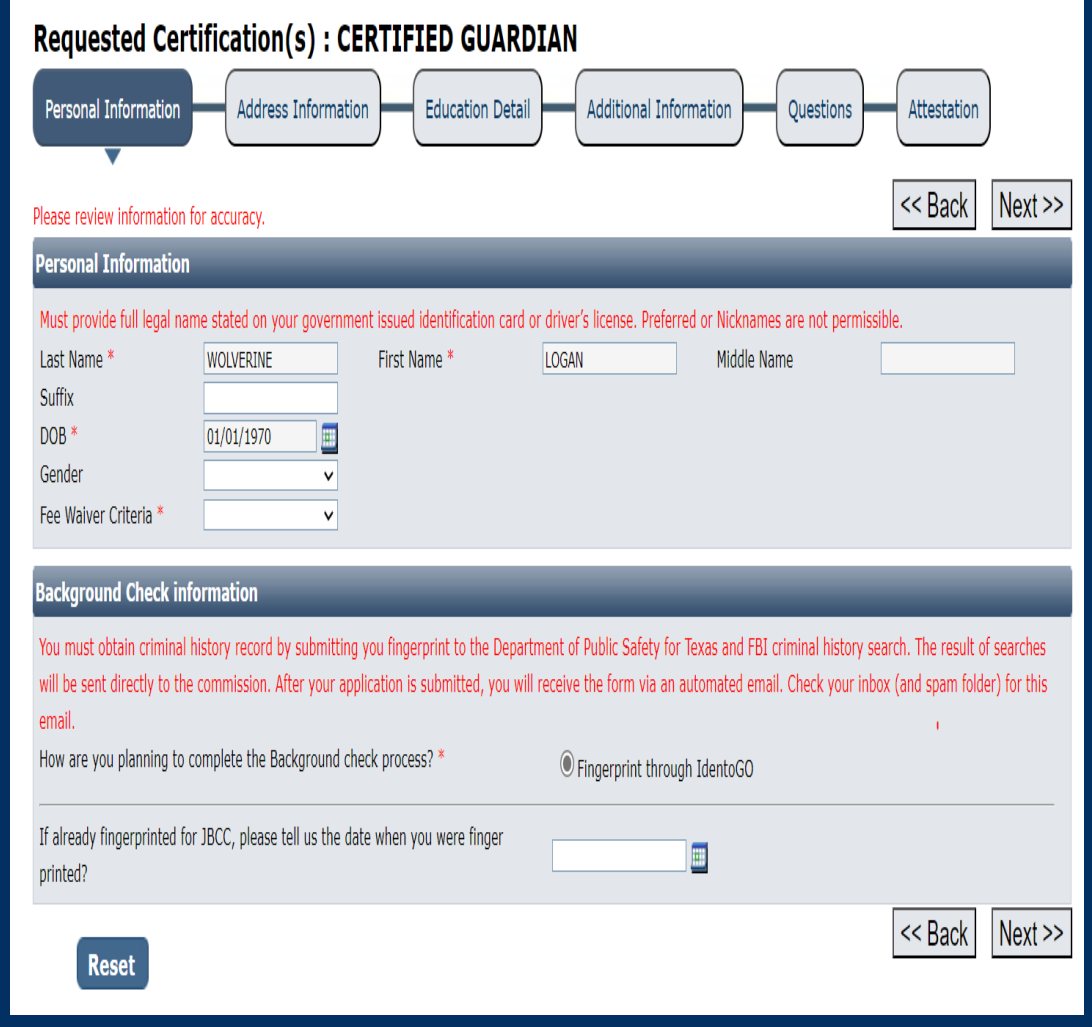

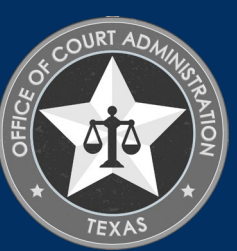

# ADDRESS INFORMATION TAB COMPLETE ALL FIELDS WITH A RED ASTERISK, THEN CLICK NEXT.

Г

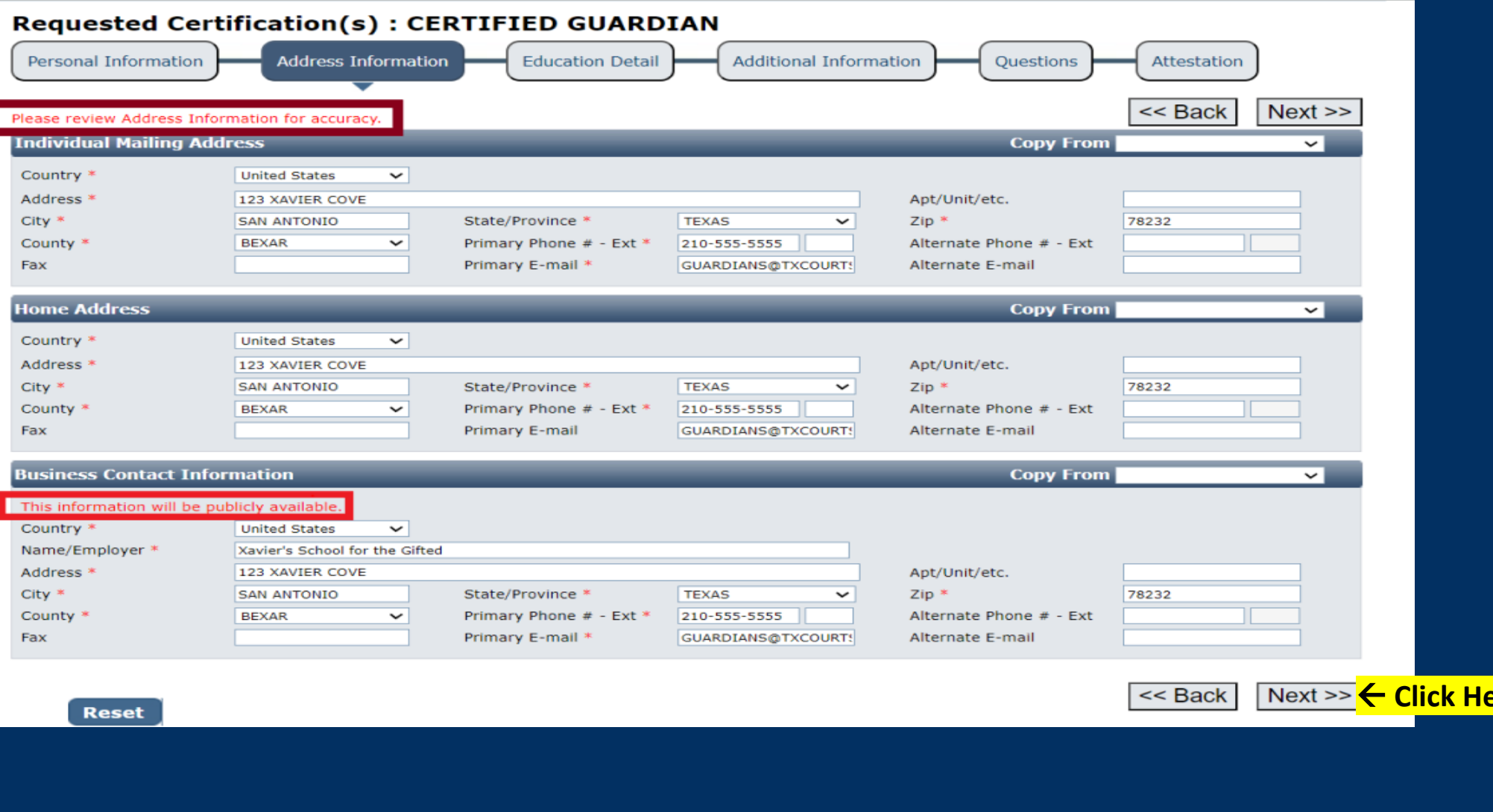

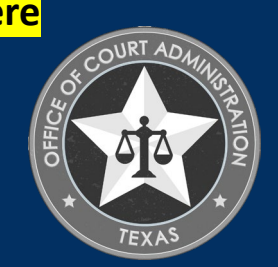

## EDUCATION DETAIL TAB. ENTER YOUR EDUCATION AND EMPLOYMENT INFORMATION ON THIS PAGE. CLICK ADD TO ENTER YOUR INFORMATION.

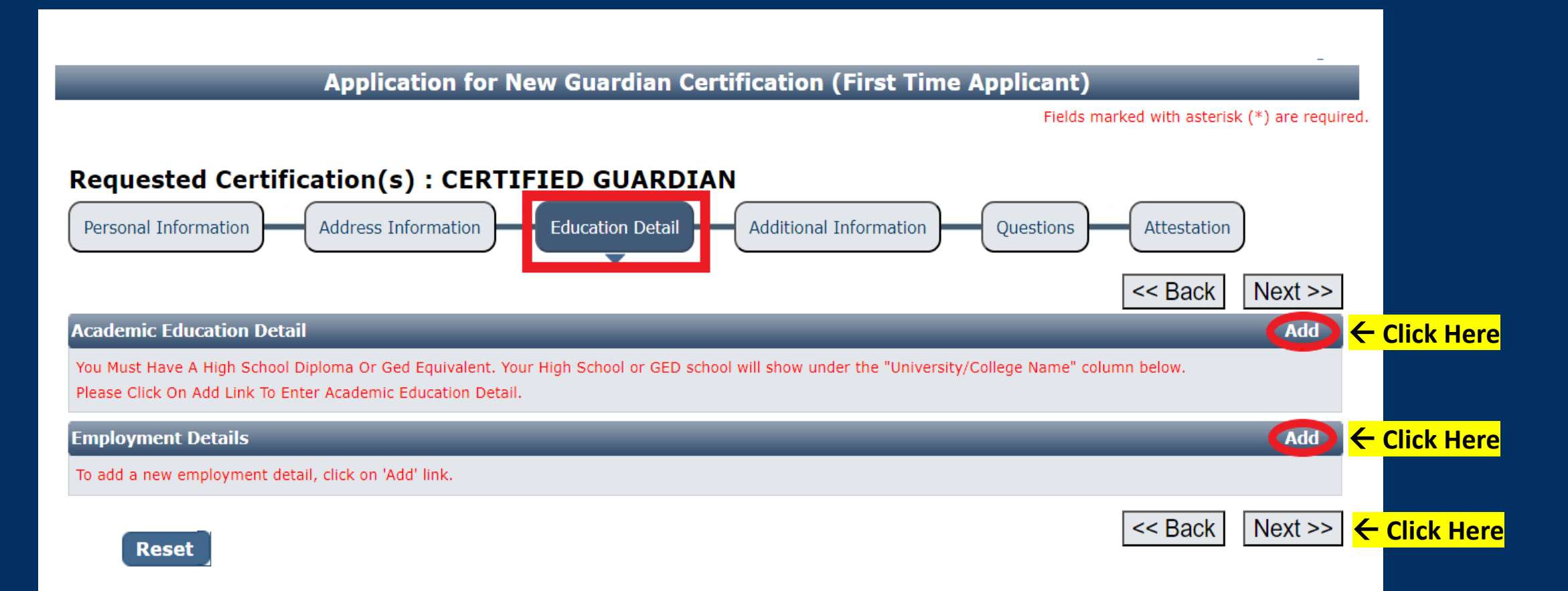

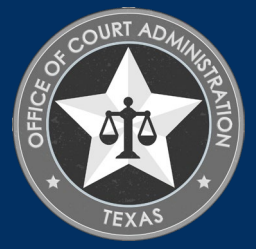

## ACADEMIC EDUCATION DETAIL SECTION. ENTER YOUR INFORMATION, THEN CLICK SAVE.

- Transcript name: Enter your name as it appears on your official transcript(s).
- Education Institute Name: Enter the full name of the school you graduated from (i.e., HS or College).
- Degree Awarded: Diploma, GED, Bachelors, Masters, etc.
- City: The city of the school you graduated from.
- Major: Enter your college major.
- Country: The country of the school you graduated from.
- Completed On: The month and year when you graduated.
- State: The state of the school you graduated from.
- **Comments: (Optional)**

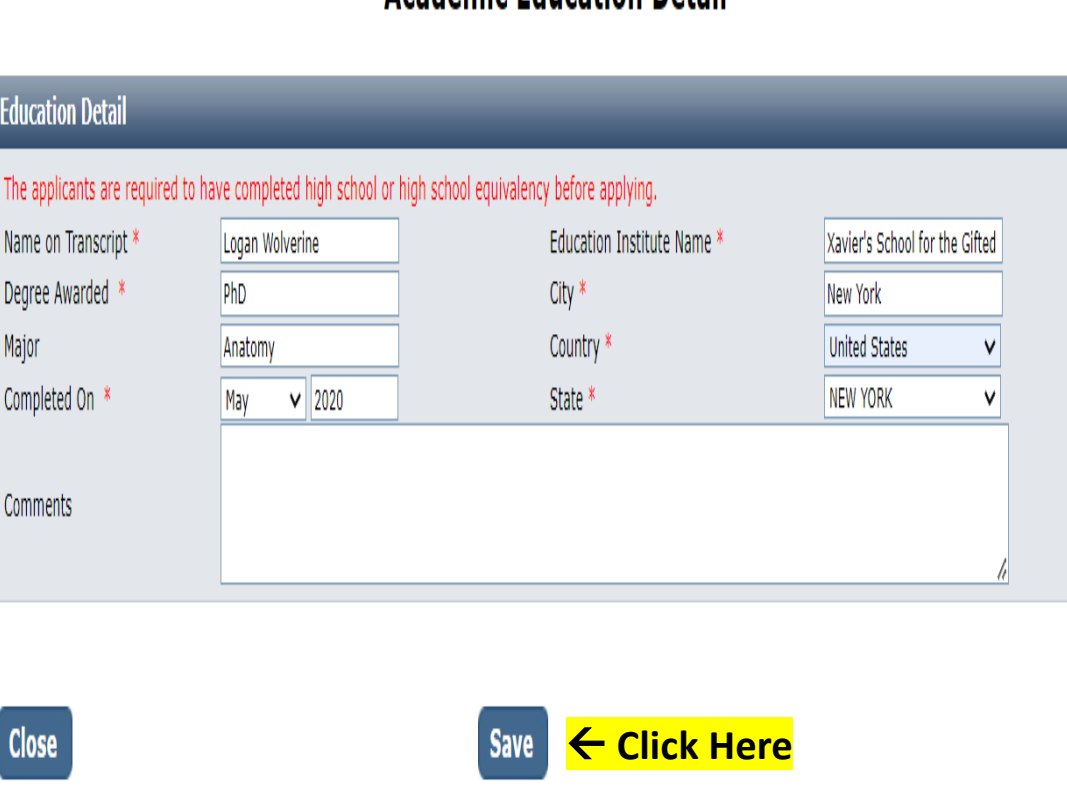

Academic Education Detail

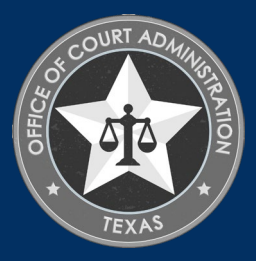

## EMPLOYMENT DETAILS SECTION. ENTER YOUR EMPLOYMENT INFORMATION ON THIS PAGE. CLICK ADD TO ENTER YOUR INFORMATION.

- **Employer Name:** The name of your current, or last,
- employer.<br>• City: The city of your place of employment.<br>• Employment Type: Full Time, Part Time, or
- 
- 
- 
- Substitute.<br>• <u>Last Position Held</u>: Your job title.<br>• <u>State</u>: The state of your place of employment.<br>• <u>Average Hours per week</u>: # of hours worked each<br>week.
- **Start Date:** The month and year you started working with your employer.
- **Currently Employed**: Check this box is you still work for your employer.
- End Date: The month and year you ceased working with your employer. *(This field grays out if you checked the Currently Employed box.)*
- **Comments: (Optional)**

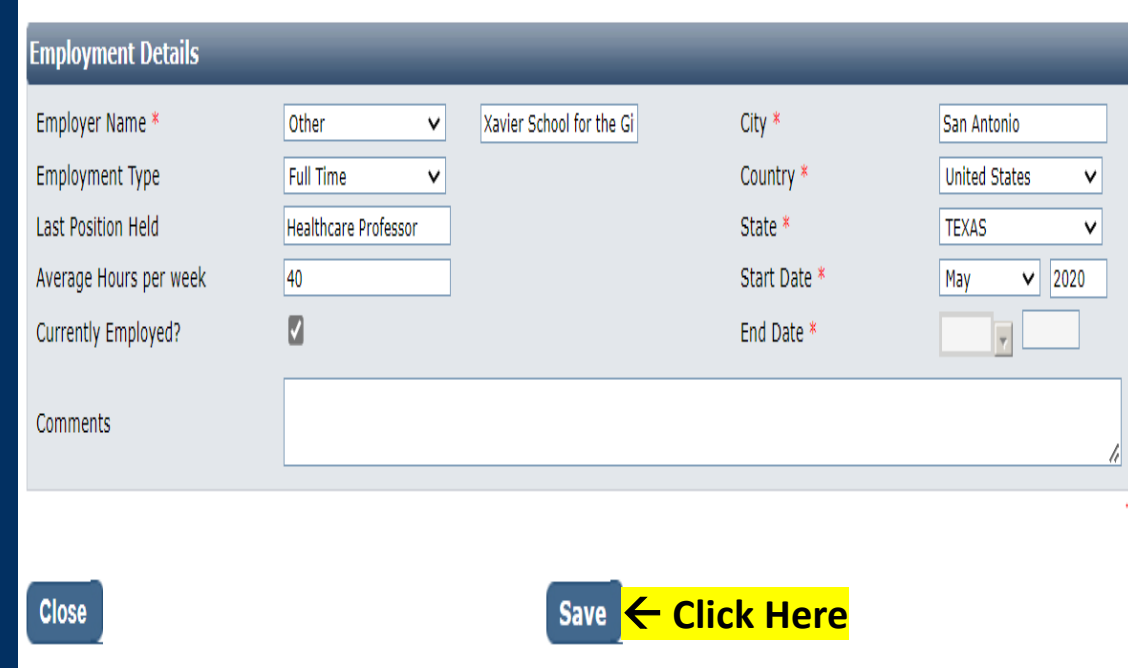

**Employment Details** 

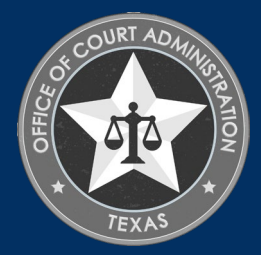

#### EDUCATION DETAIL TAB. REVIEW YOUR EDUCATION AND EMPLOYMENT INFORMATION ON THIS PAGE. CLICK NEXT.

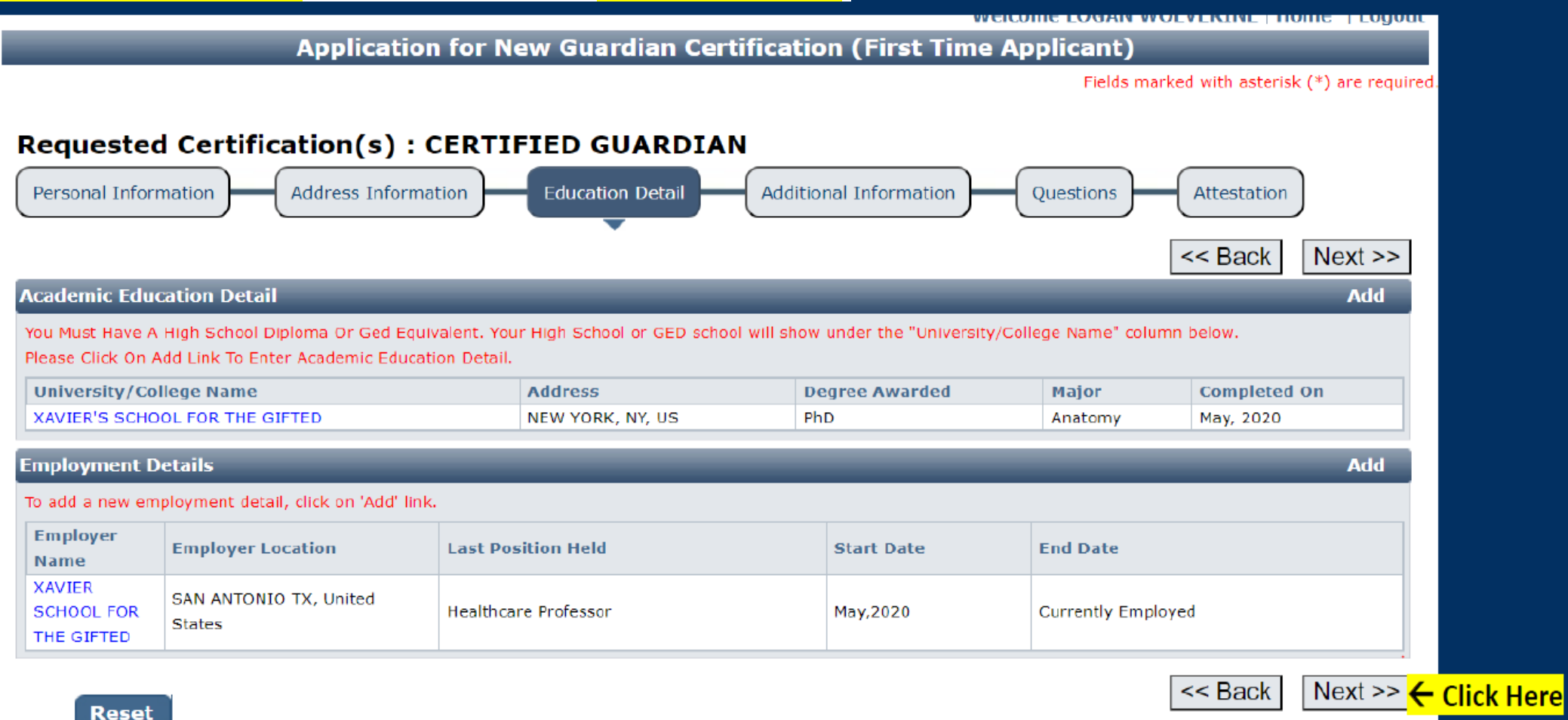

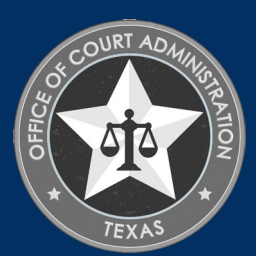

# ADDITIONAL INFORMATION TAB. SKIP THIS PAGE. CLICK NEXT.

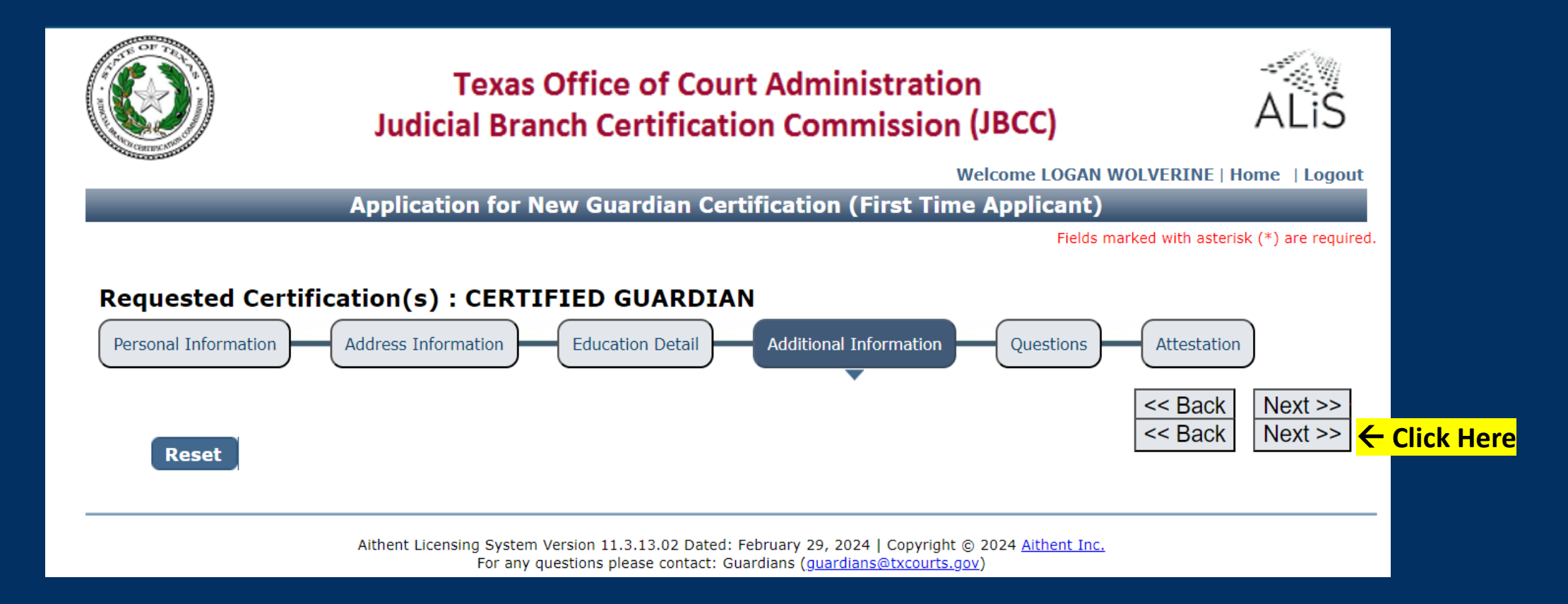

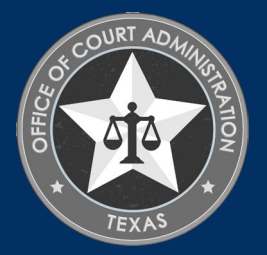

#### QUESTIONS TAB. ANSWER ALL QUESTIONS ON THIS PAGE, THEN CLICK NEXT. IMPORTANT NOTE: IF YOU ARE TRYING TO REGISTER A GUARDIANSHIP, DO NOT CONTINUE WITH THIS APPLICATION. INSTEAD, YOU MUST FOLLOW THE INSTRUCTIONS HIGHLIGHTED IN RED (IN THE SCREENSHOT) BELOW.

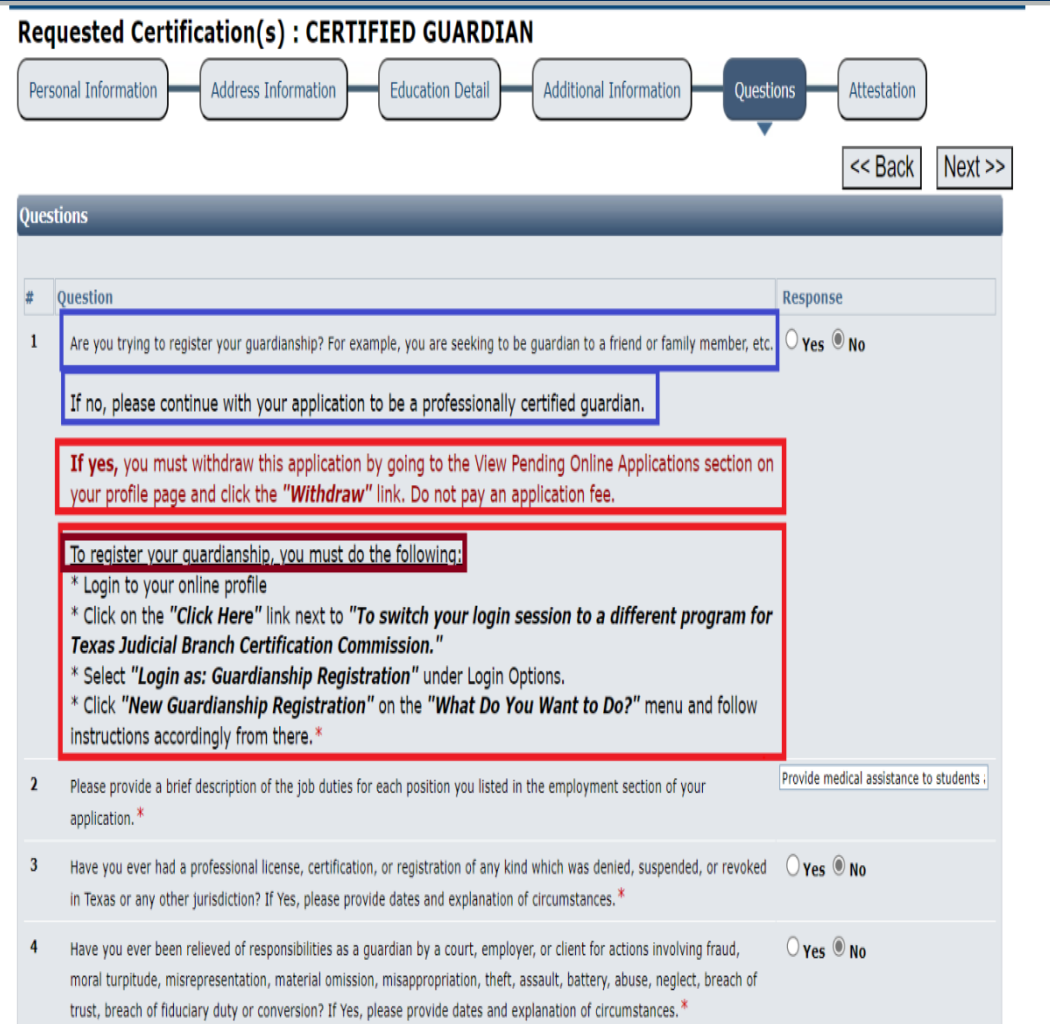

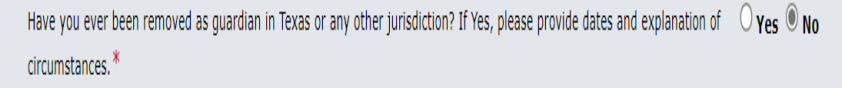

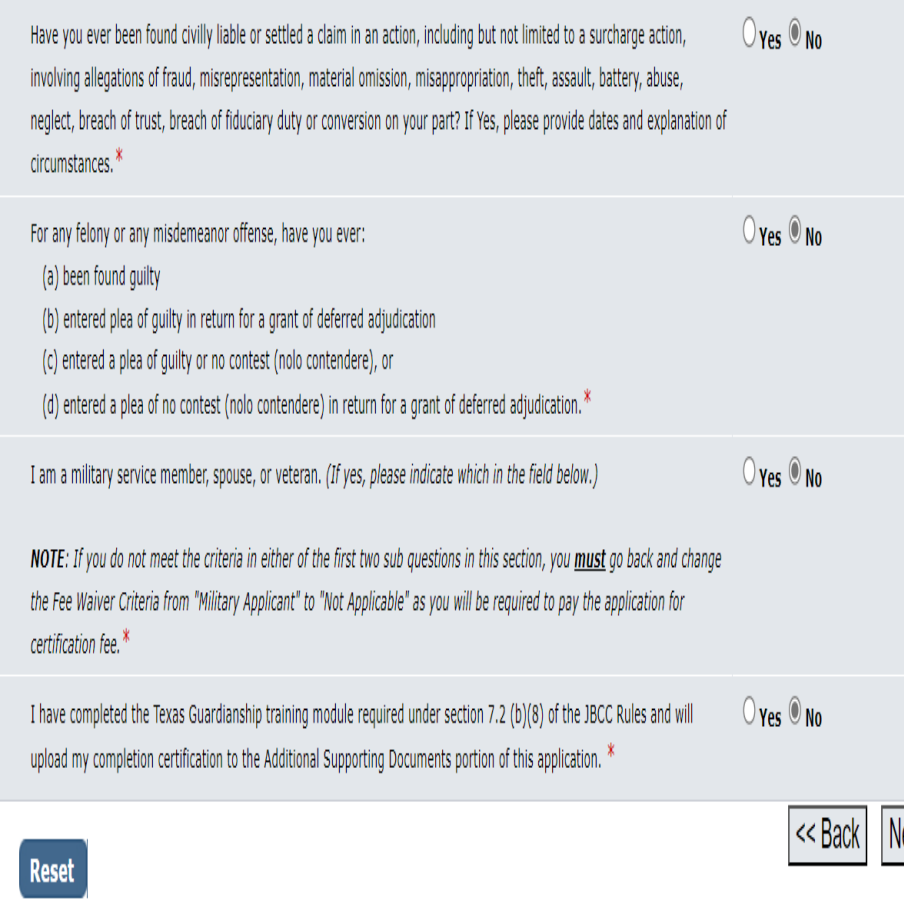

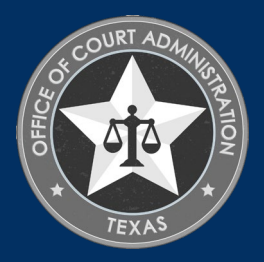

 $ext$ 

#### ATTESTATION TAB. READ THE ENTIRE PAGE, THEN CHECK ALL BOXES. ENTER YOUR FIRST AND LAST NAME THEN PRESS THE TAB BUTTON ON YOUR KEYBOARD TO ENTER THE DATE. LASTLY, PRESS THE TAB BUTTON ON YOUR KEYBOARD TO GO TO THE SUBMIT APPLICATION BUTTON AND PRESS ENTER ON YOUR K<u>EYBOARD TO</u> CLICK ON IT AND SUBMIT YOUR APPLICATION. YOU WILL THEN BE TAKEN TO THE FEE DETAIL PAGE TO PAY THE APPLICATION FEE.

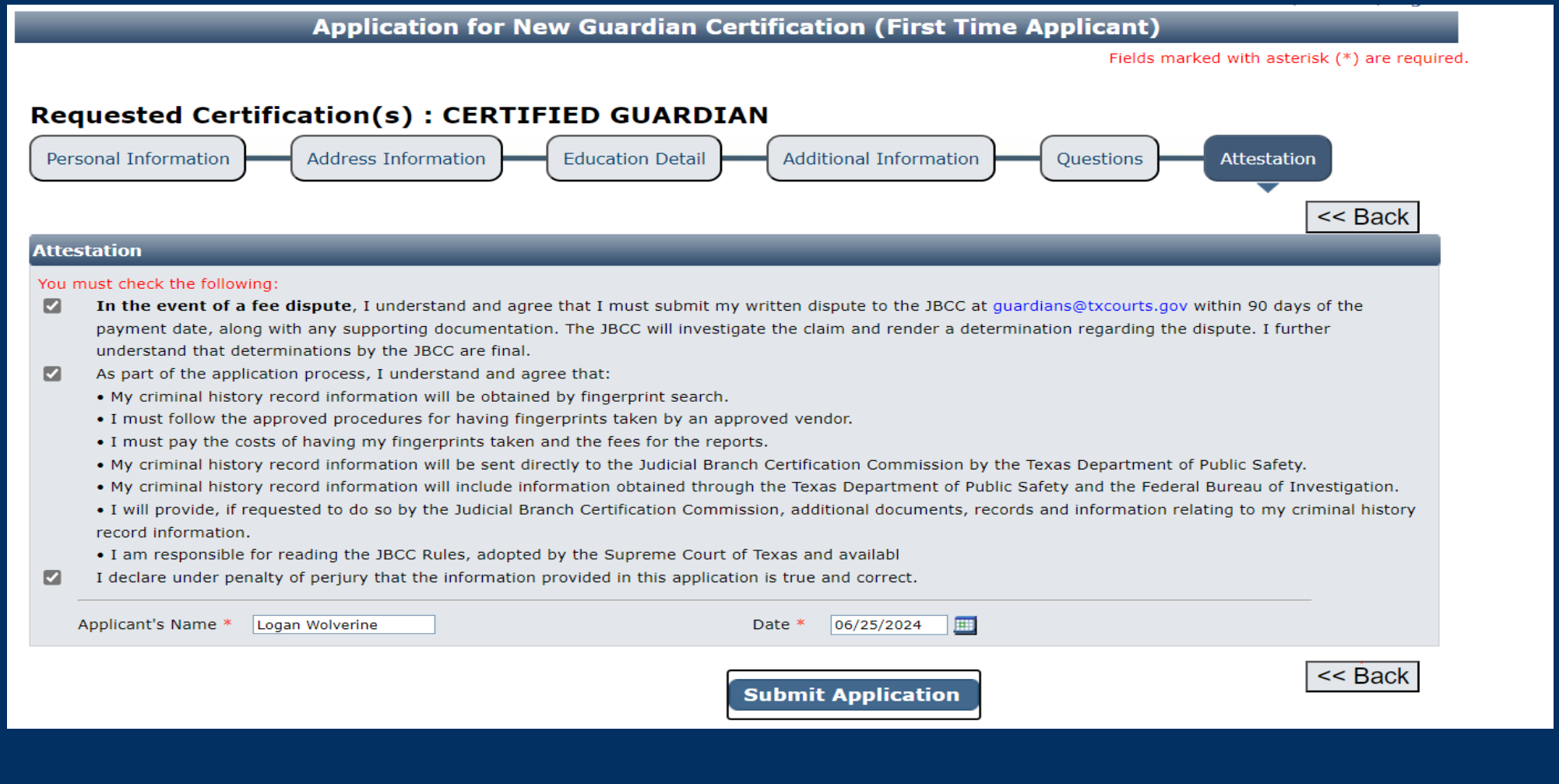

## CLICK THE PAY NOW BUTTON TO BE TAKEN TO THE PAYMENT PORTAL

**Fee Detail** 

To complete the online application process, you must pay any required fees. If you press 'Submit' and skip payment of fees, your application will

not be received by the JBCC until the fees are paid online. You cannot apply online and pay by mail.

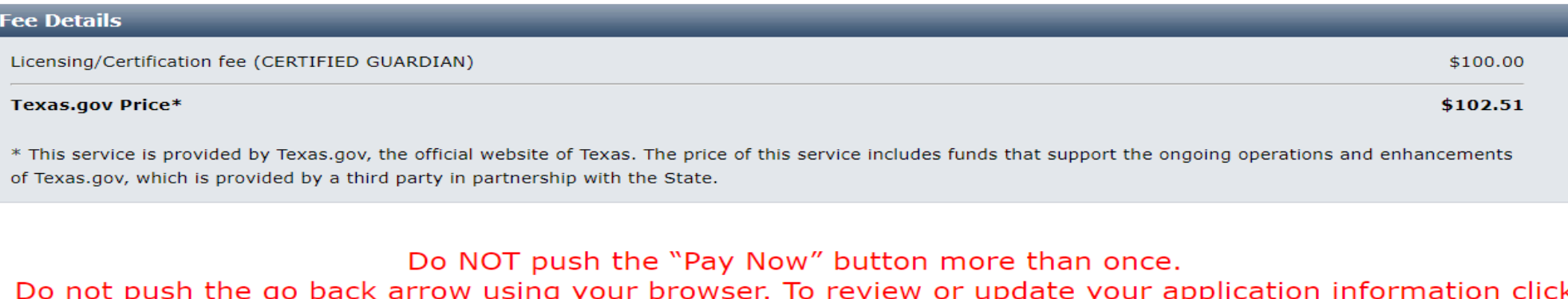

on "Edit Application". Failure to comply with these instructions may result in multiple charges.

**Edit Application** 

**Pay Now | Click Here** 

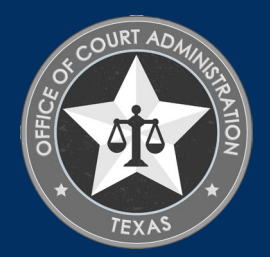

## ENTER YOUR NAME AND THE BILLING ADDRESS CURRENTLY ON FILE WITH THE CREDIT CARD COMPANYOF THE CARDHOLDER. SCROLL TO THE BOTTOM AND CLICK NEXT.

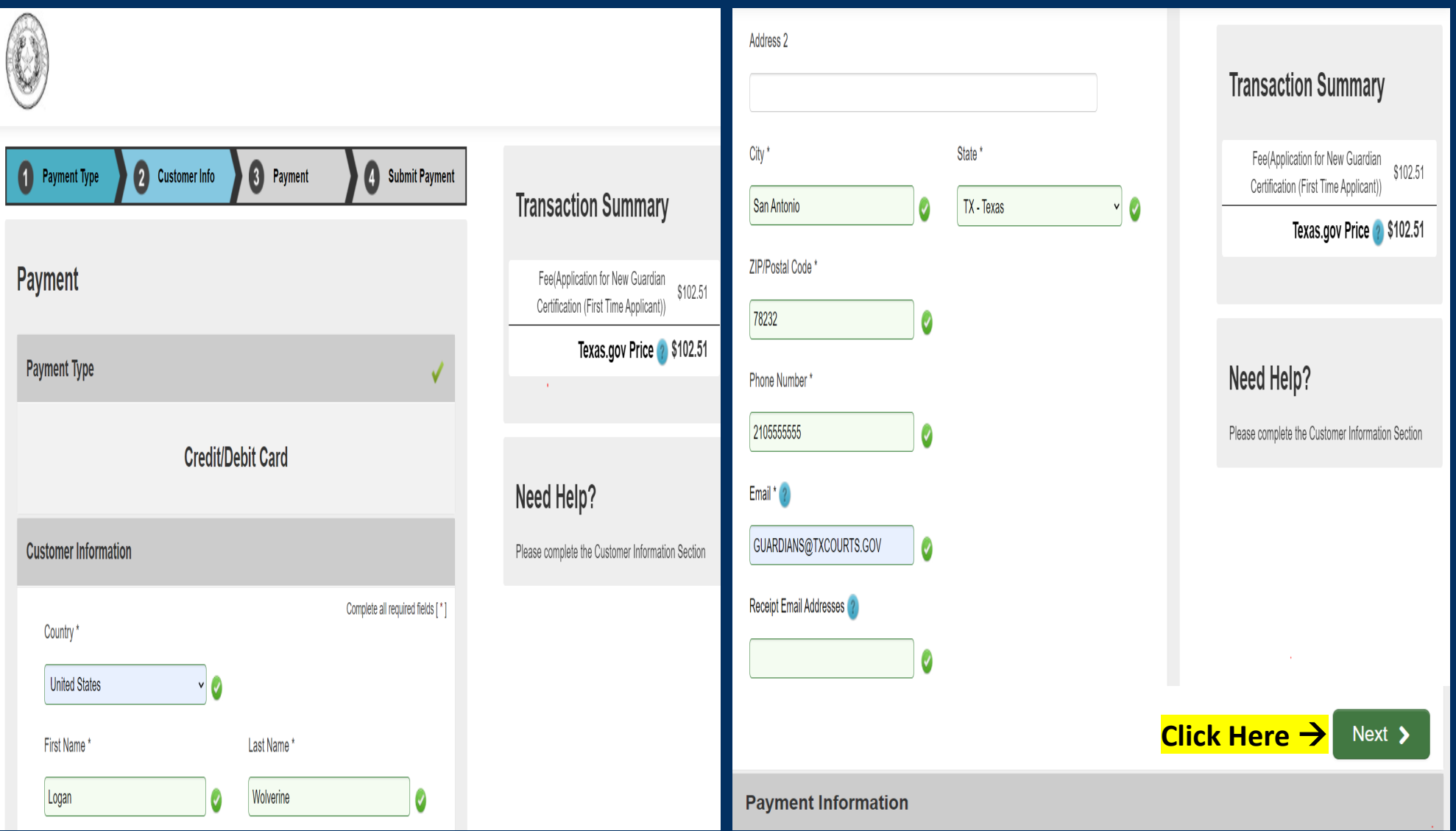

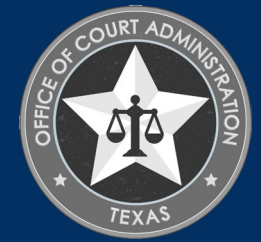

# CHECK THE I'M NOT A ROBOT BOX, FOLLOW ANY INSTRUCTIONS THAT POP UP, THEN CLICK SUBMIT PAYMENT.

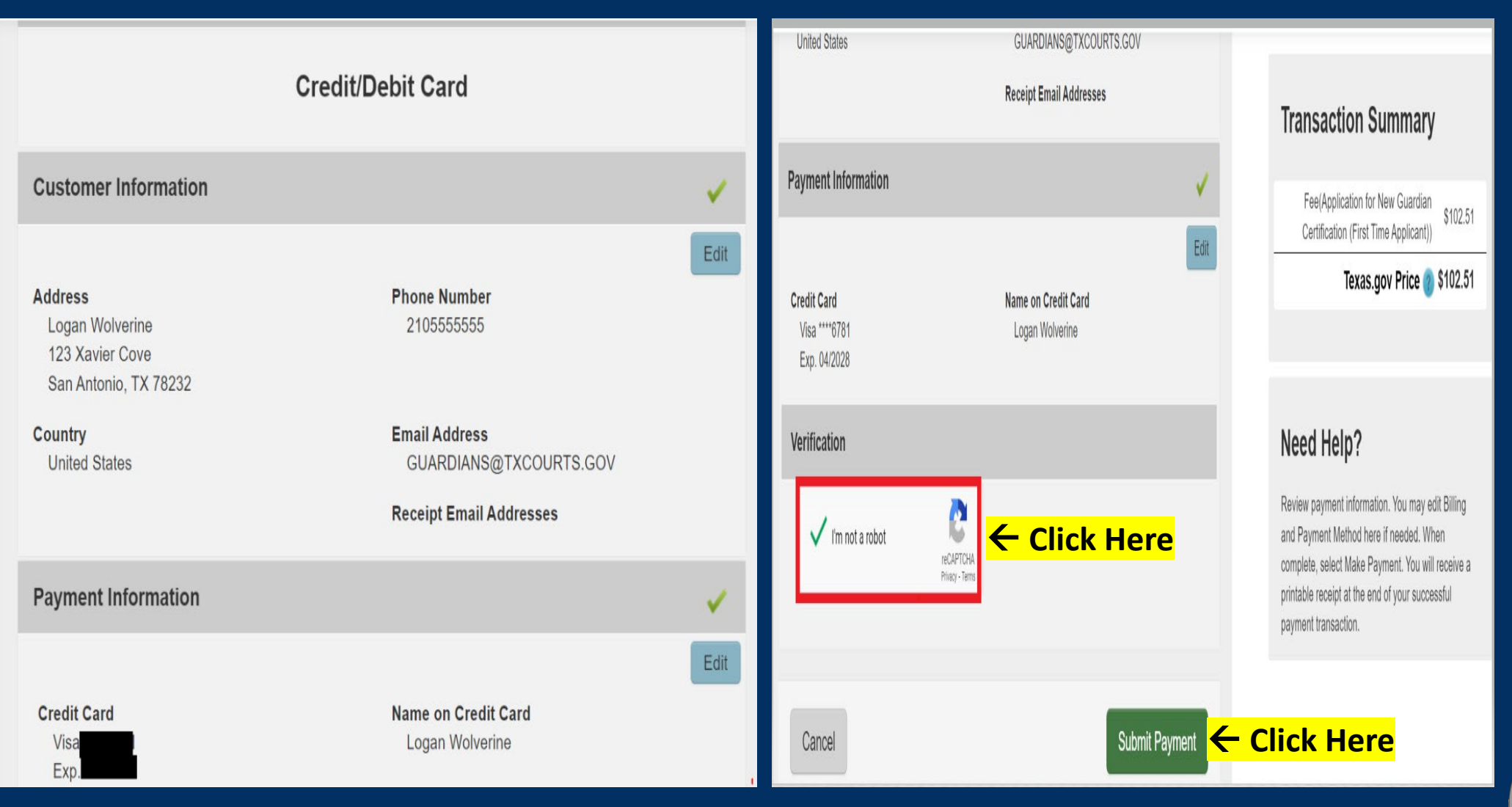

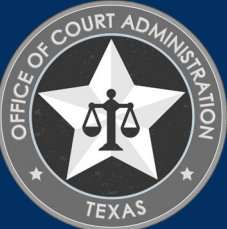

# YOU'LL SEE THE MESSAGE BELOW AS YOUR PAYMENT IS BEING PROCESSED.

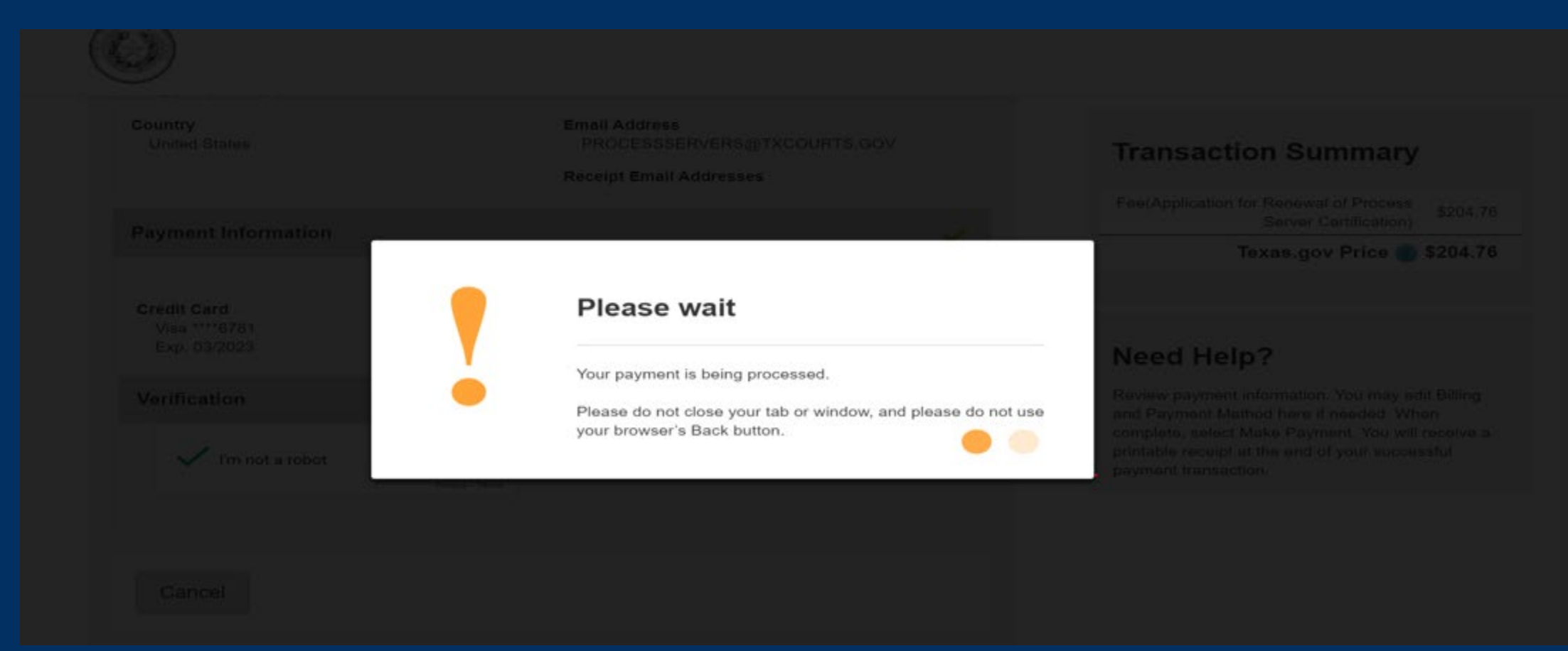

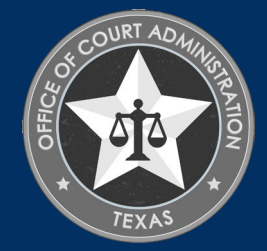

AFTER YOUR PAYMENT IS PROCESSED, YOU'LL BE TAKEN TO THE CONFIRMATION PAGE OF YOUR APPLICATION. FROM HERE YOU SHOULD PRINT YOUR PAYMENT RECEIPT AND APPLICATION SUMMARY FOR YOUR RECORDS, AS WELL AS UPLOAD YOUR GUARDIANSHIP TRAINING MODULE THEN CLICK RETURN TO HOME

#### **Application for New Guardian Certification (First Time Applicant) Submitted**

#### **Confirmation**

**YOUR APPLICATION HAS BEEN SUBMITTED. YOU WILL RECEIVE AN AUTOMATED EMAIL WHEN YOUR APPLICATION HAS BEEN APPROVED.** 

Thank you for using our online services. Your Application for New Guardian Certification (First Time Applicant) has been submitted. Your online transaction number is 266425. Use this transaction number for any future communication with us. We will review your application and if we need any additional information; we will contact you.

To View/Print application summary: Click Here

#### **Checklist**

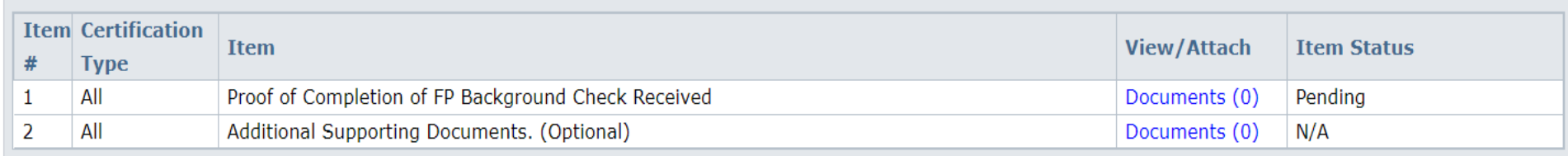

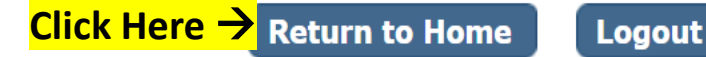

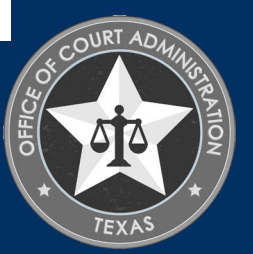

CLICK VIEW PENDING ONLINE APPLICATION(S) ON YOUR HOME PAGE MENU. YOU'LL BE ABLE TO SEE THE APPLICATION YOU JUST SUBMITTED. THIS IS HOW YOU CONFIRM RECEIPT. THIS IS WHERE YOU'LL TRACK THE APPLICATION STATUS. IN THE CURRENT STEP COLUMN, THE STATUS  ${\rm REVIEW}$ BY STATE WILL BE REFLECTED. THE STATUS REMAINS PENDING UNTIL THE APPLICATION IS APPROVED. WHEN THE APPLICATION IS PROCESSED, YOU'LL BE SENT AN AUTOMATED EMAIL CONFIRMATION ADVISING THE APPLICATION HAS BEEN APPROVED AND THE APPLICATION WILL NO LONGER SHOW UP ON THIS PAGE. CHECK YOUR INBOX (AND SPAM FOLDER) FOR THIS CORRESPONDENCE.

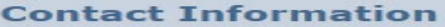

Name: LOGAN WOLVERINE 123 XAVIER COVE, SAN ANTONIO, TX 78232 Phone #: 210-555-5555 Fmail: GUARDIANS@TXCOURTS.GOV

#### **WHAT DO YOU WANT TO DO?**

View Pending Online Application(s)

Renew

Apply for Exam

New Guardianship Registration

**Print Receipt** 

Apply for New Certification

General Fee Remittance

Pay Invoice(s)

CE Approval Request

**Track CE** 

Change Name

Change Password

Existing Guardianship(s)

**Update Profile** 

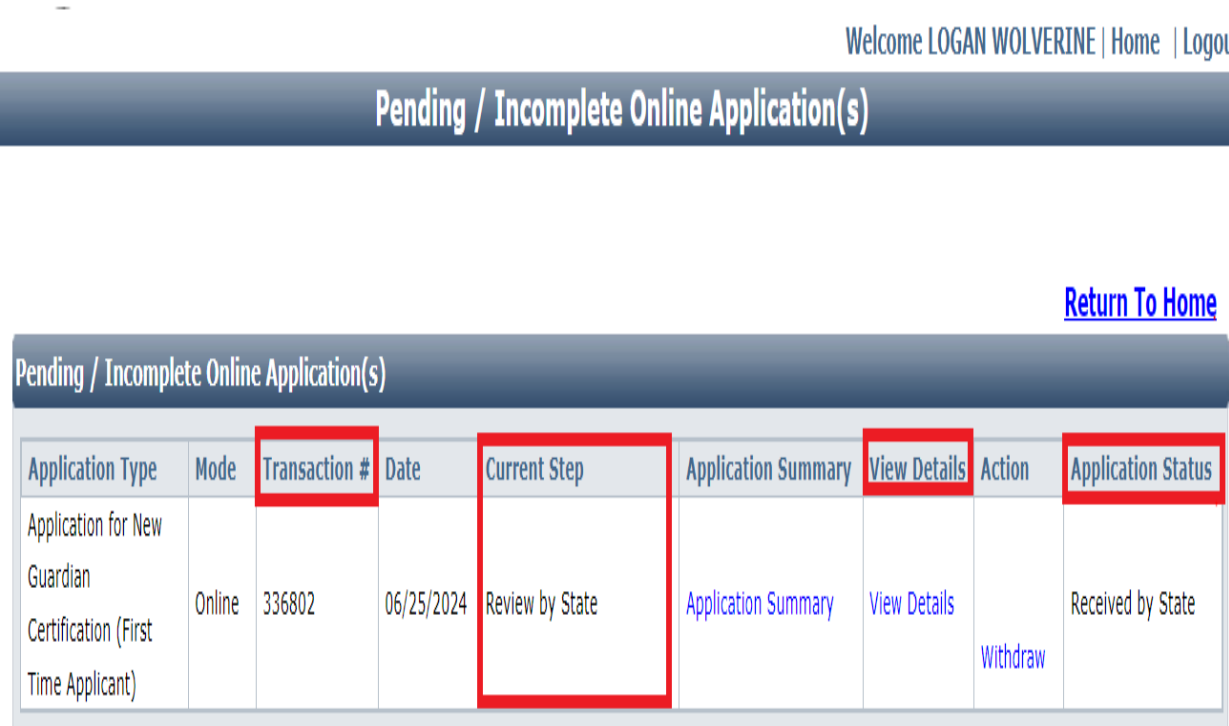

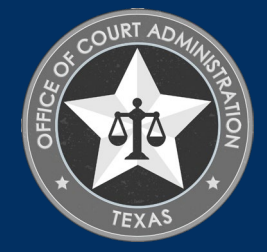

### IF YOU WANT TO VERIFY THE CERTIFICATE YOU UPLOADED WAS ATTACHED, GO TO THE VIEW PENDING ONLINE APPLICATION(S) PAGE. CLICK ON THE VIEW DETAILS LINK.

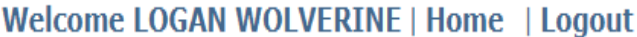

#### **Pending / Incomplete Online Application(s)**

#### **Return To Home**

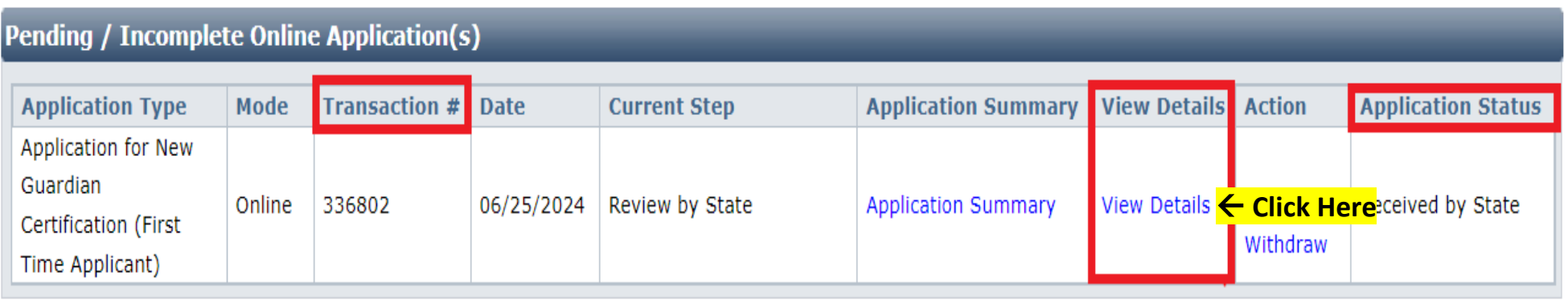

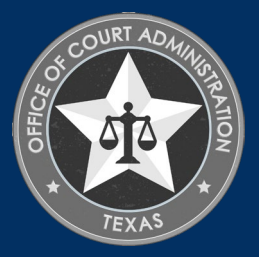

UNDER THE CHECKLIST, CLICK MANDATORY REQUIRED DOCUMENT(S). ON THIS PAGE, YOU CAN CONFIRM DOCUMENTS UPLOADED TO YOUR APPLICATION. YOU MUST UPLOAD YOUR FINGERPRINT RECEIPT HERE, AFTER YOU'VE COMPLETED THE FINGERPRINTING PROCESS. (FYI: AN EMAIL WITH THE NECESSARY INSTRUCTIONS WAS SENT TO YOU VIA AUTOMATED EMAIL AFTER YOU CLICKED THE SUBMIT APPLICATIONBUTTON. CHECK YOUR INBOX AND SPAM FOLDER FOR THAT EMAIL.)

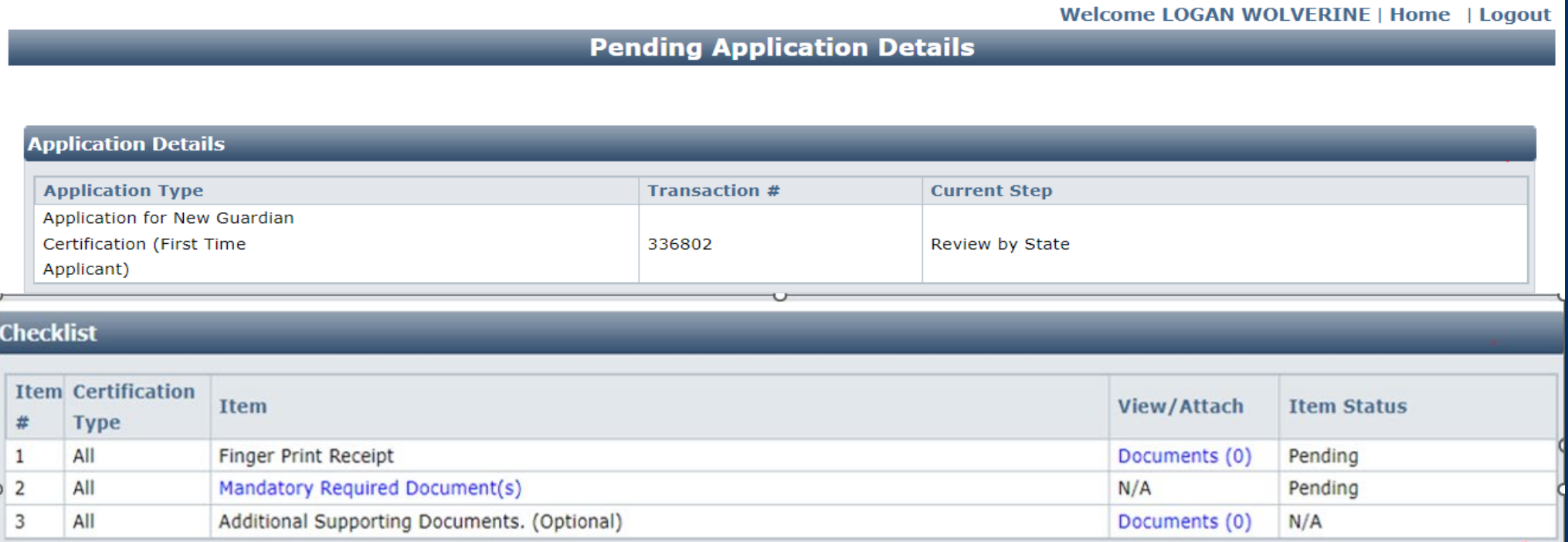

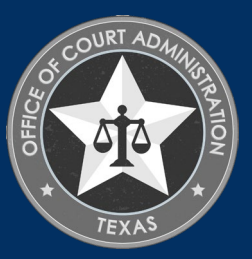

# ON THIS PAGE, CLICK RETURN TO HOME, OR CLICK LOGOUT.

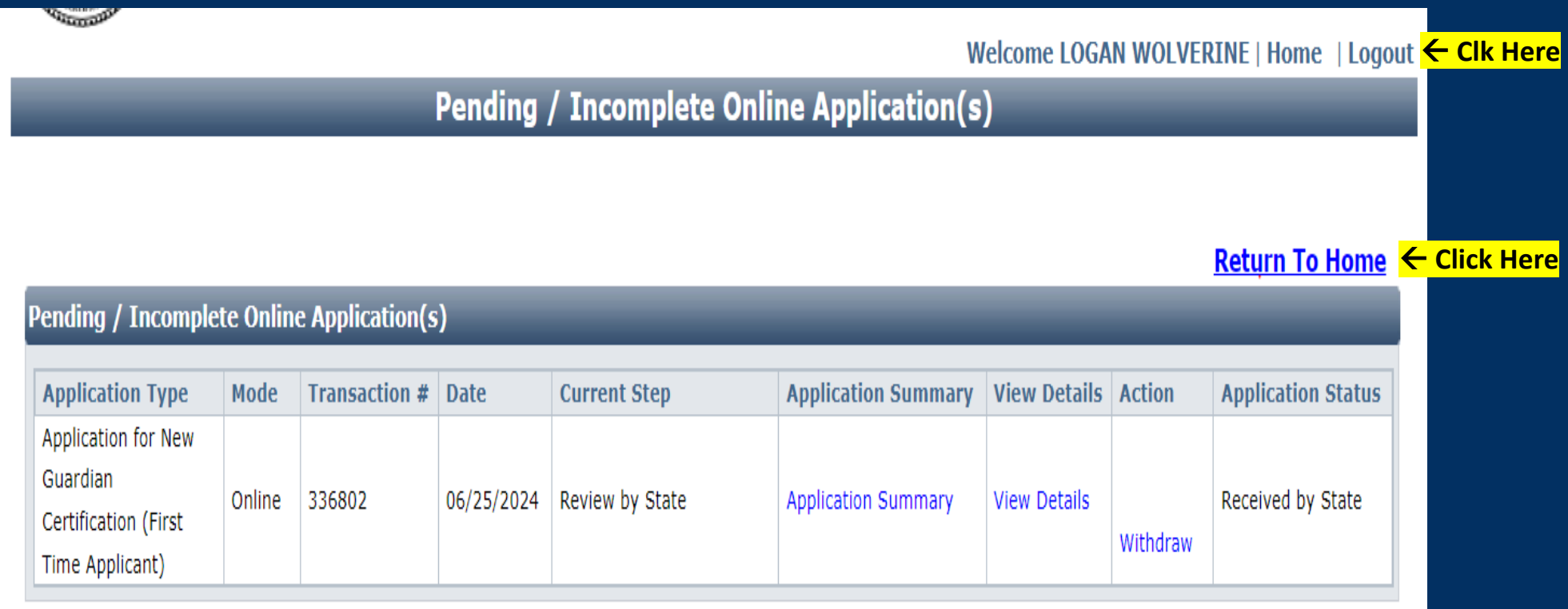

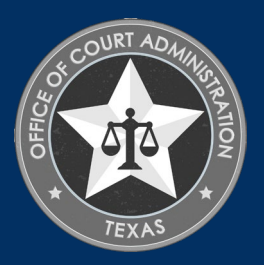

**GUARDIAN CERTIFICATION** DEPARTMENT'S CONTACT INFORMATION

Phone: 512-475-4368, Ext. 5

Email: [guardians@txcourts.gov](mailto:guardians@txcourts.gov)

Website: <https://www.txcourts.gov/jbcc/guardianship-certification>